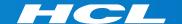

# What's New in HCL RTist 11

updated for release 2020.33

**L7** HCL SOFTWARE

#### Overview

- ▶ RTist 11 is based on Eclipse 2019.06 (4.12)
- HCL RTist is 100% compatible with IBM RSARTE. All features in IBM RSARTE are also present in HCL RTist. However, HCL RTist contains a few features that do not exist in IBM RSARTE.
  - Those features are marked in this presentation by

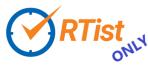

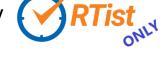

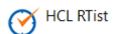

Version: 11.0.0.v20200824\_0636

Release: 2020.33

(c) Copyright IBM Corporation 2004, 2016. All rights reserved.

(c) Copyright HCL Technologies Ltd. 2016, 2020. All rights reserved.

Visit https://RTist.hcldoc.com/help/topic/com.ibm.xtools.rsarte.webdoc/users-guide/overview.html

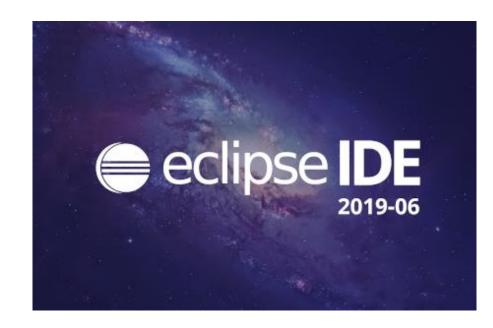

- ▶ Compared to RTist 10.3, RTist 11 includes new features from 4 quarterly Eclipse releases:
  - 2018.09 (<a href="https://www.eclipse.org/eclipse/news/4.9/platform.php">https://www.eclipse.org/eclipse/news/4.9/platform.php</a>)
  - 2018.12 (https://www.eclipse.org/eclipse/news/4.10/platform.php)
  - 2019.03 (<a href="https://www.eclipse.org/eclipse/news/4.11/platform.php">https://www.eclipse.org/eclipse/news/4.11/platform.php</a>)
  - 2019.06 (<a href="https://www.eclipse.org/eclipse/news/4.12/platform.php">https://www.eclipse.org/eclipse/news/4.12/platform.php</a>)
- ▶ For full information about all improvements and changes in these Eclipse releases see the links above
  - Some highlights are listed in the next few slides...

- ▶ A new Minimap view gives a better overview of the text editor contents (useful when it's large)
  - It's easy to launch it by typing "minimap" in the QuickAccess field

```
Showing code from the model
                       TCPServer
        LocalServerConnection(const StreamSocket& s, ^^
 44
            TCPServerConnection(s),
 45
            capsuleInst(context),
 46
 47
           thread(0),
            hasReplied(false)
 48
 49
 50
 51
 52
        void run()
 53
            thread = Thread::current();
 54
 55
            if (capsuleInst.config.logToStdOut)
 56
 57
               cout << "TCP request from " << this->:
 58
            try
 59
               char buffer[1024];
 60
               size t n:
 61
```

- ▶ The Select Workspace dialog now supports auto-completion
  - Allows to pick a workspace more easily by only using the keyboard
- User-defined filtering of the Project Explorer
  - You can now create your own regular expressions for filtering out items from the Project Explorer
  - Can be used as an alternative to working sets

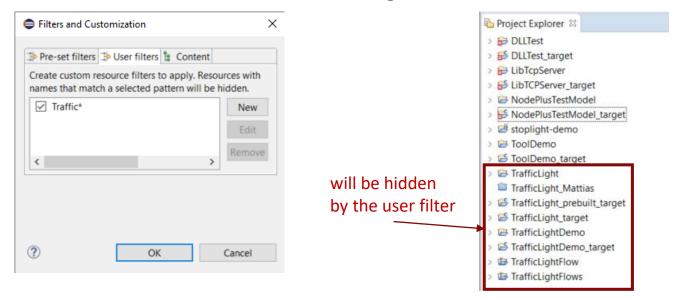

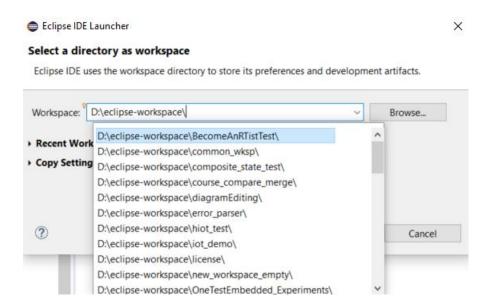

- Copy/Paste of environment variables
  - Setting up environment variables in a launch configuration is now much easier thanks to copy/paste support
  - Environment variables can be copied from one launch configuration to another, or from a text editor to a launch configuration (or vice versa)

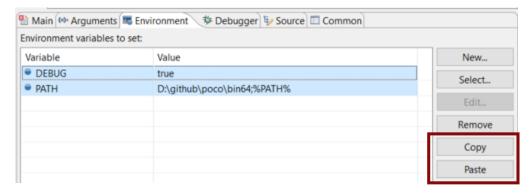

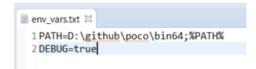

- Useful quick links for an empty workspace
  - Quick links for creating or importing projects make it easier for new users to get started with an empty workspace
  - Which quick links that are shown depend on the current perspective

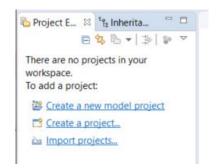

- ▶ Launch configurations are now accessible from Quick Access
  - Can start either a Run or a Debug session

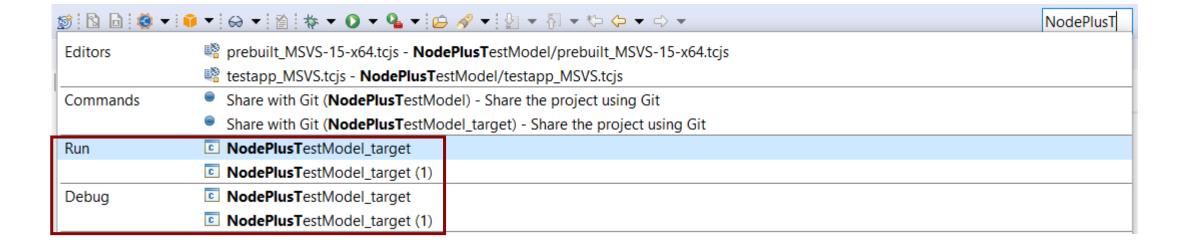

### CDT 9.8 (included as part of Eclipse 2019.06)

- ▶ Possible to rename a file without triggering a refactoring
  - A checkbox controls if references to the renamed file should be updated

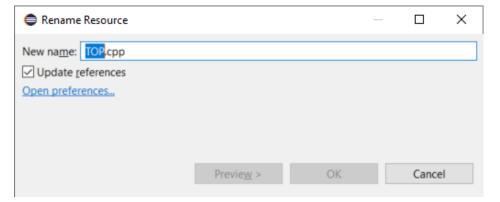

- ▶ New preference to address a performance issue with line wrapping a large number of lines in the console
  - C/C++ Build Console Maximum number of lines to enable word wrap for
  - Don't set this too high if Wrap lines on the console is turned on

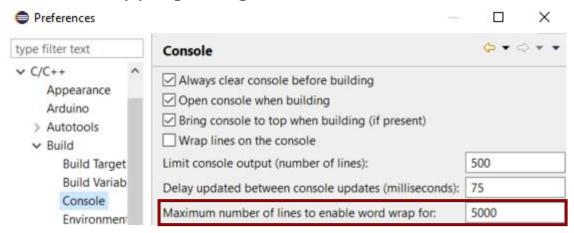

### CDT 9.8 (included as part of Eclipse 2019.06)

- ▶ Improved dialog for attaching to a C++ application to debug
  - Command-line arguments for the process are now shown (allows to more easily find the process to debug)
  - The dialog now remembers a previously entered filter expression (to make it easier to attach to the same process multiple times)
- Copy the qualified name of a C++ declaration
  - A new command is available in the Source menu
  - Similar usecase as for the Copy button of the Qualified Name for a model element in the Properties view

```
☐ Properties ☒

☐ <Port> test1

General Qualified Name: NodePlusTestModel::MyServer::test1 Copy
```

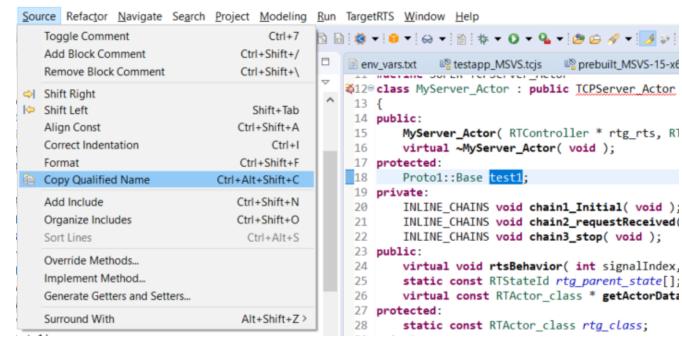

### CDT 9.8 (included as part of Eclipse 2019.06)

- ▶ CODAN improvements
  - Additional checks implemented, for example to detect C-style casts and goto-statements
- ▶ For more information about CDT improvements see

https://wiki.eclipse.org/CDT/User/NewIn96

https://wiki.eclipse.org/CDT/User/NewIn97

https://wiki.eclipse.org/CDT/User/NewIn98

# Newer EGit Version in the EGit Integration

- ▶ The EGit integration in RTist has upgraded EGit from 5.0 to 5.4
  - This is the recommended and latest version for Eclipse 2019.06
- This upgrade provides several new features, performance improvements and bug fixes
  - For detailed information about the changes see https://wiki.eclipse.org/EGit/New and Noteworthy/5.1 https://wiki.eclipse.org/EGit/New and Noteworthy/5.2 https://wiki.eclipse.org/EGit/New and Noteworthy/5.3 https://wiki.eclipse.org/EGit/New and Noteworthy/5.4

#### Libraries Menu

- A new menu in the menu bar with a few useful commands related to libraries
  - Contains the command for launching the TargetRTS wizard (i.e. the menu replaces the TargetRTS menu)

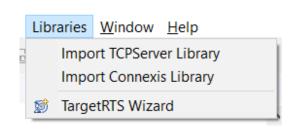

- ▶ Commands for importing the Connexis and TCPServer libraries
  - Available if these features have been installed
  - They import the Connexis or TCPServer library projects from the installation into the workspace

# Converting Between In Events and Out Events

- It's now possible to convert an In Event to an Out Event or an Out Event to an In Event
  - This can be useful for example if you want to change the conjugation of a port, and need to swap the direction of all events in the protocol of the port

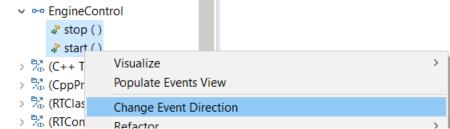

▶ Use the new "Change Event Direction" command in the Project Explorer context menu of a protocol event (or multiple events)

# Primitive Type Improvements in Search and Type Completion

- ▶ Previously duplicates of primitive C++ types appeared when doing search and type completion
  - As a consequence it was easy to by mistake use the wrong type (and also tedious to have to choose each time)
  - The reasons for getting these duplicates have now been addressed
- ▶ The "C++ Types" package and "C++ Transformations" profile have been removed from the installation
  - They were obsolete and no longer needed
- The support for C code generation is now an optional choice when installing RTist
- ✓
   IIII RTist Extra Functionality

   IIII RTist Connexis Feature
   11.0.0.v20200529\_1347

   IIII RTist CORBA Support
   11.0.0.v20200529\_1347

   IIII RTIST Pluglets
   11.0.0.v20200529\_1347

   IIII RTIST Sketcher Feature
   11.0.0.v20200529\_1347

   IIII RTIST Support C
   11.0.0.v20200529\_1347

   IIII RTIST Transformation Authoring Minimal Feature
   11.0.0.v20200529\_1347
- New and updated model fixups are now available for updating existing models for these changes
  - Incorrect type references fixup (updated to fix references to removed C++ Types and, optionally, also C types)
  - Obsolete package import removal (new fixup)
  - Obsolete profile application removal (new fixup)
  - Add missing package imports (new fixup for adding the import of CppPrimitiveDatatypes, in case it's missing)

# Fixing Broken References (1/2)

- ▶ The "automatic cleanup" of certain elements with broken references is now removed
  - The preference RealTime Development Resource Resolution Broken references auto-cleanup has been removed
- ▶ By default, when a model with broken references are loaded a warning dialog now appears
  - This dialog replaces the previous Repair Workspace References dialog
  - To repair the broken references, by attempting to rebind them to elements that have been moved to a different file, follow one of the methods suggested by the dialog
  - You can disable this warning dialog using the new preference Modeling Resource Resolution Show warning for broken references when loading a model
  - Note: A current limitation is that broken references caused by deleted projects will not appear automatically
    when loading a model. To see such broken references perform the Validate command on the loaded model.

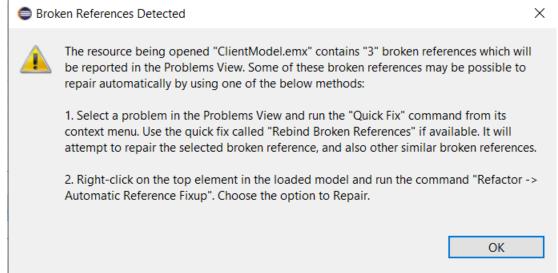

# Fixing Broken References (2/2)

- ▶ Broken references are listed in the Problems view. Right-click on any of them and run a Quick Fix for fixing broken references:
  - **Rebind Broken References** can fix references to elements that have been moved. It's for example useful after a refactoring that was done without having all referencing models available in the workspace.
  - Clean Up Broken References can fix references to elements that have been deleted (or for some other reason do not exist in the workspace).
     Broken references will be fixed by resetting them (or in some cases, by deleting the element that contains the reference).
  - Search or browse for a valid reference can be used to rebind the broken reference to a different target element using the Select Element dialog. This Quick Fix only fixes the selected broken reference.
    Note: To be able to browse to the new target element for the reference you may need to first switch to the Model viewpoint (in case the Capsule Development view point filters out the desired target element).

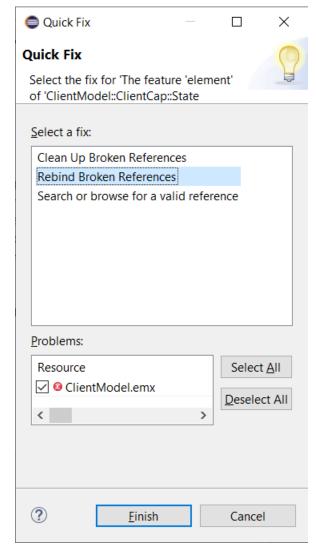

# **Graphic Visualization of TC Relationships**

- ▶ The possibility to visualize TC relationships that was available in version 10.2 for TCs in the old file format, is now also supported for TCs in the new .tcjs file format
  - A new command **Visualize Explore in Graphs** is available in the Project Explorer context menu of a TC
- ▶ The visualization uses Graphviz as an external tool for doing the graph layout
  - Graphviz must be separately installed. Specify the path to its "dot" utility in *Preferences RealTime Development* 
    - Visualization
- ▶ The graph is rendered using SVG in an embedded web browser
  - Support for panning and zooming
  - You can search for texts in the rendered diagram using Ctrl+F
- Prerequisites and/or inheritance relationships can be shown
- Double-click on TCs in the graph to open the TC editor

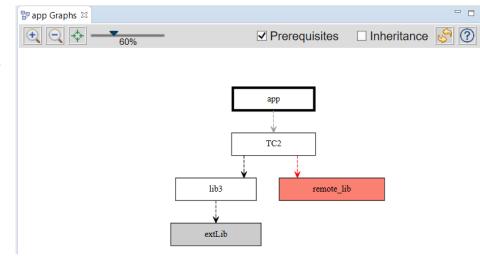

# Transformation Configuration Editor Improvements (1/2)

- Syntax highlighting is now available in the Code tab
  - JavaScript parse errors are shown with red color and margin marker tooltip

```
■ Default Transform Configuration.tcjs

app.tcjs

1 let tc = TCF.define(TCF.CPP_TRANSFORM);
2 tc.sources = [
3 'platform:/resource/TL/TrafficLightComponent.emx#_IBTt0KG6EeqtlqTcJcQviQ'

4× Syntax error: Unexpected token ]
5 tc.topCapsule = 'platform:/resource/TL/TrafficLightComponent.emx#_IBTuFaG6EeqtlqTcJcQviQ';
```

- Content assist ("code completion") is now available in the Code tab
  - Triggered automatically when typing certain "key" characters ('.', '=' etc)
  - Can also be manually triggered using Ctrl + Space
  - Controlled by a new preference RealTime Development Transformation Configuration Editor – Content Assist – Enable auto activation

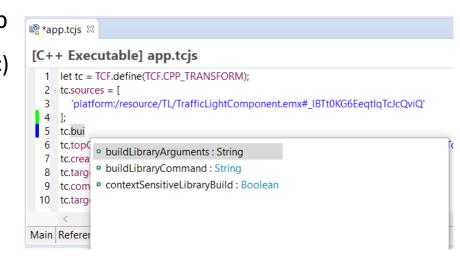

# Transformation Configuration Editor Improvements (2/2)

- Marking of occurrences of selected element in the Code tab
  - Controlled by a new preference RealTime Development –
     Transformation Configuration Editor Mark Occurrences –
     Mark occurrences of selected element

```
👺 app.tcjs 🛭
[C++ Executable] app.tcjs
                                                                                                🖺 h 🥦 🤉
   2 * Converted from: platform:/resource/VizTest/Default%20Transform%20Configuration.tc
   3
   5 let tc = TCF.define(TCF.CPP_TRANSFORM);
         'platform:/resource/VizTest/CPPModel.emx#_vqANcNcFEeqNVcc9uUPglw'
      tc.createTargetProject = false;
         'platform:/resource/VizTest/Generic.tcjs'
  12
      tc.targetProject = '/CDT_test_project';
      tc.type = CppTransformType.Executable;
      tc.userLibraries = [
         'a.lib',
        'b.lib'
  18
```

### **Organize Sources**

▶ A new Organize Sources dialog is provided to assist in setting up the Sources of a TC optimally

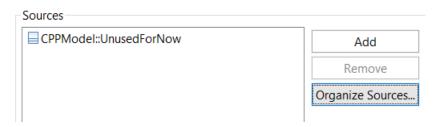

- This is an improved and simplified implementation compared to the similar feature in 10.2
- Elements are proposed to be added to or removed from the Sources list to ensure that no unnecessary elements will be built by the TC. The suggestions are made by analyzing references in the model.
- This feature is also available from the command-line by means of a new model compiler command-line argument --organizeSources
- It can also be launched from the TC Editor toolbar menu (useful for TCs edited only textually in the Code tab)

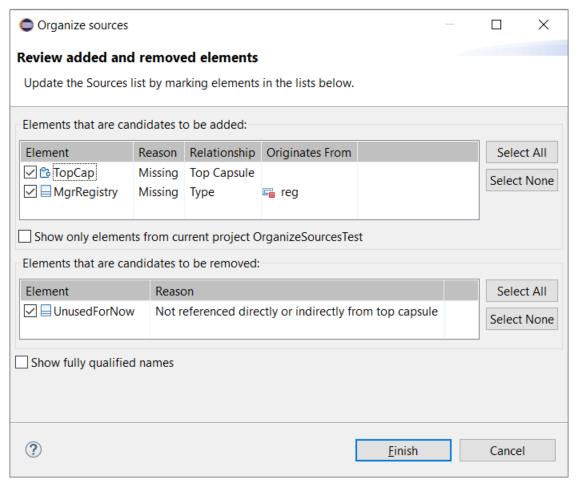

# **Cleaning TCs**

- ▶ External Library TCs have a new "Clean Command" property
  - Use for example "make clean", invoke a "clean script" or something else
- When it has been specified it's possible to use the Clean command also on external library TCs
  - Currently this only works when cleaning from the command-line (using the makefile generated by the model compiler)
- When build variants are used, the Clean dialog now shows the Build Variants user interface
  - Allows setting the build variant settings which may influence on the behavior of clean, and clean build

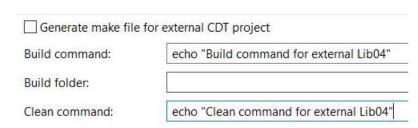

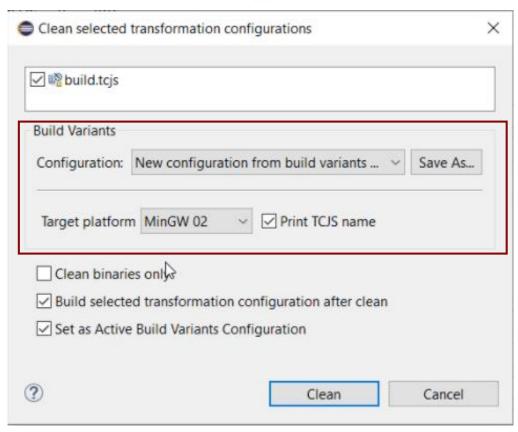

### Model Compiler Console

- ▶ A new "Model Compiler" console is now available
  - Helps troubleshooting commands that involves calls to the model compiler
  - Makes it easier to know how a model-compiler command should be invoked from the command-line

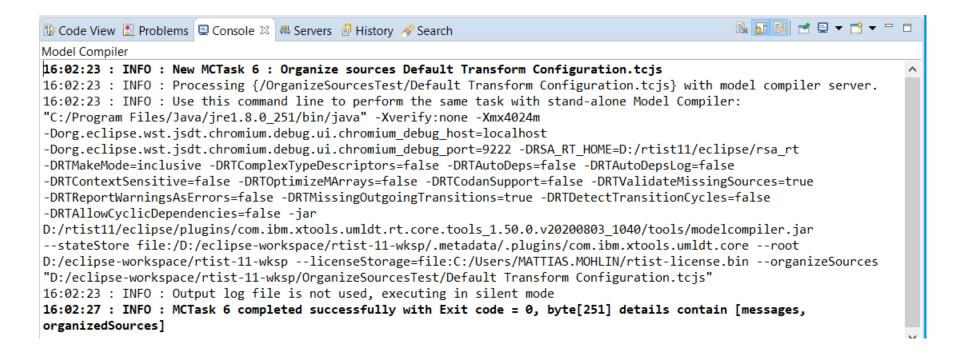

# C++ 11 Improvements (1/2)

- ▶ The final modifier can now be used on classes, capsules and operations
  - Use it to specify that a class/capsule cannot be inherited from, or an operation cannot be redefined

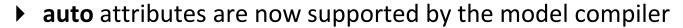

- The C++ compiler will deduce the type of the corresponding member variable from its initializer value
- Type completion now works for auto, and it can be selected as any other type

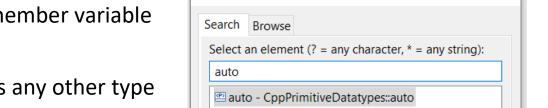

Select Element for Type

Class1

Qualified Name: TrafficLightComponent::Class1

Abstract Final

● Public ○ Private ○ Protected

■ Properties ≅

Dependencies

General

Attributes

Operations

**Nested Types** 

<Class> Class1

Name:

Visibility:

Modifiers:

- ▶ Attributes with in-class initialization (brace or equal) are no longer also initialized in the constructor
- ▶ Some C++ 11 types were missing in the CppPrimitiveDatatypes package and have now been added
  - long long
  - unsigned long long

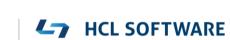

Copy

# C++ 11 Improvements (2/2)

- ▶ The **override** keyword is now generated for functions that redefine virtual functions from the TargetRTS
  - Avoids warnings when compiling generated code
  - <u>Note:</u> Starting with this change it's now required to use a C++ 11 compiler for compiling generated code. You can use the new preference *RealTime Development Build/Transformation C++ code standard* if you need to compile generated code with a compiler that doesn't support C++ 11.

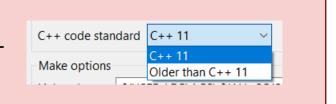

- ▶ When overriding an operation in the UI, its 'override' property is automatically set
  - If the overridden operation is final, a new dialog appears and suggests to make it non-final

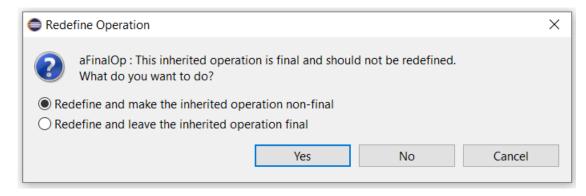

### **Properties View Usability Improvements**

- ▶ Several improvements have improved the usability of the Properties view. Some examples:
  - Properties not applicable in certain contexts are now disabled
  - Properties not applicable for RT modeling are now hidden when using the Capsule Development viewpoint
  - The "Open Type" button is now available for operation return types

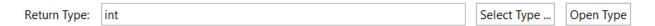

- The terminology of some properties was improved to be aligned with C++ terminology
- Some properties were present on multiple property pages. Now those duplicates have been removed to save space.

# Help for the Properties View

- ▶ The Properties View now provides context sensitive help
  - Use the new toolbar button for showing help for the properties currently visible in the view (or press F1)
  - The new property documentation helps understand what properties mean, and how they affect the generated code

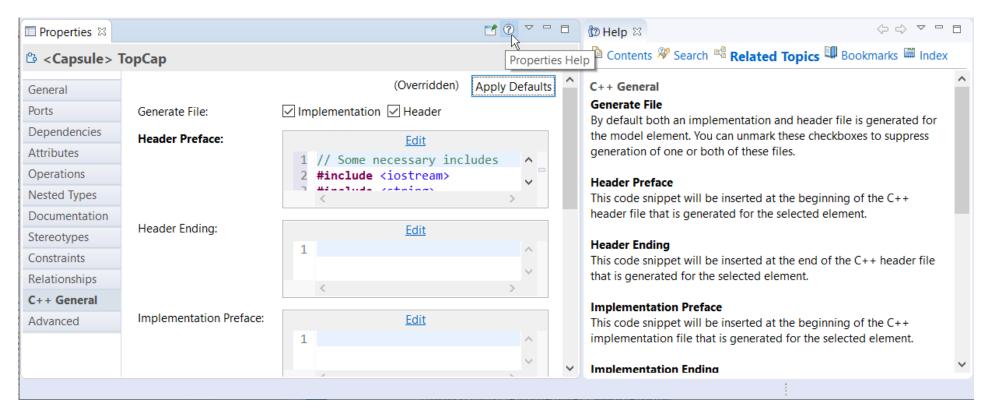

#### **UML-RT Java APIs**

- ▶ The Java APIs for creating UML-RT models programmatically have been extended
  - Creating a capsule part

RTCapsulePart RTCapsule.createCapsulePart(String name, RTCapsule type);

Setting the multiplicity of a capsule part, and its kind (fixed, optional or plugin)

void RTCapsulePart.setMultiplicityAndKind(int lower, int upper, AggregationKind kind);

Creating a connector between two ports on capsule parts

Connector RTModelOperations.createConnector(RTCapsulePart sourcePart,
RTPortRedefinition sourcePort, RTCapsulePart targetPart, RTPortRedefinition
targetPort) throws ConnectionError;

▶ The UML RT SDK sample has been updated to use these new APIs

# Usage of CDATA when Storing Models

- ▶ A new preference can be set to store code snippets and documentation texts using CDATA in the model XML files
- ▶ This avoids use of XML escape characters which makes such texts more readable when viewed in a text editor
  - Example (without CDATA)

```
<headerPreface xmi:id="_irLY4NitEeqes4xYsqINtA"
body="// Some necessary
includes&#xD;&#xA;#include
&lt;iostream>&#xD;&#xA;#include
&lt;string>&#xD;&#xA;&#xD;&#xA;#define OPEN
1&#xD;&#xA;#define CLOSED 0"/>
```

Example (with CDATA)

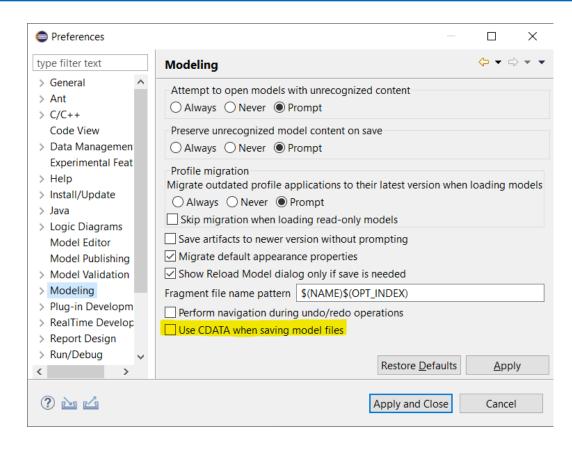

#### Note: Use of CDATA does not affect backwards compatibility.

Old versions of RTist can still load model files that use CDATA. But if saved in old tool versions, CDATA will of course not be used. A new model fixup is available for converting all model files to use the new file format with CDATA.

#### **NodePlus**

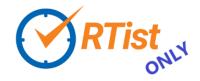

- ▶ HCL NodePlus is a new install component of HCL RTist
  - Note: Currently NodePlus is not available in IBM RSARTE
- ▶ NodePlus provides all necessary tooling for developing IoT applications using Node-RED (and related technologies)
  - Node-RED projects both for creating Node-RED nodes and flows of interconnected nodes
  - Node-RED server for convenient deployment of Node-RED flows within the Eclipse workbench
  - Node.js projects for creating Node.js applications
  - Node.js server for convenient deployment of Node.js applications within the Eclipse workbench
  - Swagger for specifying APIs using Swagger documents
  - Node.js Debugger for debugging Node.js applications
  - Pug (formerly known as Jade) for template-based rendering of web pages
  - Unit test
  - Code coverage

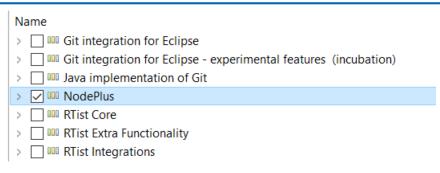

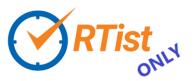

- Node-RED editor
  - Configure nodes and wire them together into flows
  - Deploy changes to the Node-RED server

- View debug output and execution within the flow
- Install new nodes to the palette (e.g. from the public library)

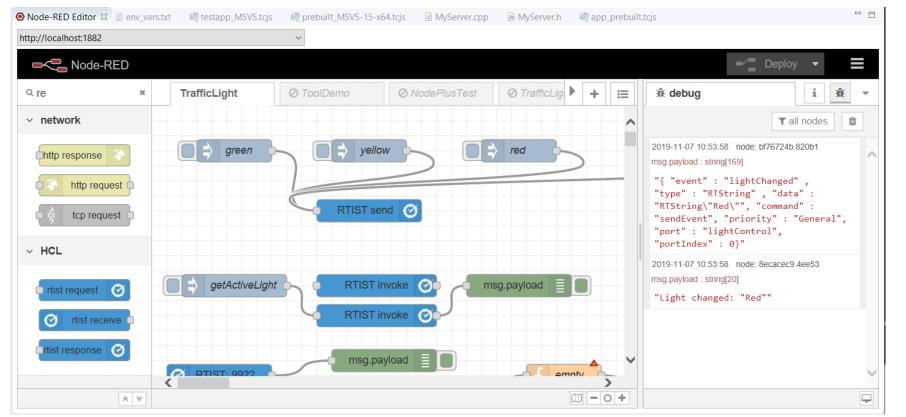

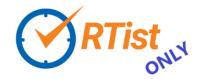

#### Node-RED Flow Projects

■ Flows can be created directly in the Node-RED editor, but creating them as Eclipse projects has many benefits (e.g. team development using SCM integration)

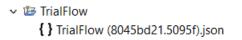

- An intuitive wizard for creating Node-RED Flow projects
- Either create a flow from scratch or start from one of the existing flows in the public library
- Node-RED Server
  - A dedicated Servers view lets you create, start and stop Node-RED servers within the Eclipse workbench
  - Deploy a Node-RED flow onto a selected server and open its Node-RED editor

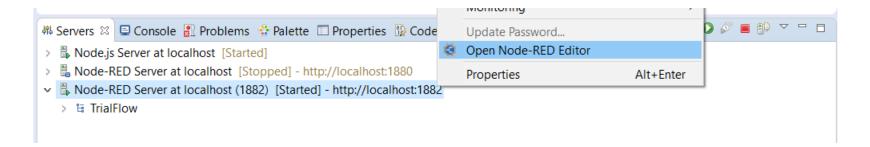

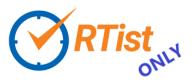

#### Remote Node-RED Server

- You don't need to run the Node-RED server locally. You can instead connect to a server that runs remotely (for example on a server or on a device)
- Create a new server in the Servers view and enter the URL to the remote server
- You can then connect to the server in order to open the Node-RED editor for it (other operations on a remote server are currently not supported).

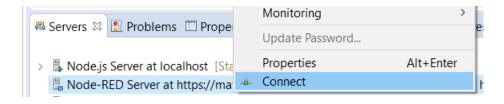

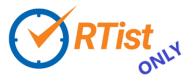

#### ▶ Node-RED Node Projects

- More than 2500 nodes exist in the public library, but sometimes you may need to create you own specific node
- An intuitive wizard for creating Node-RED Node projects
- Benefit from all the usual Eclipse features when developing your node (e.g. SCM integration)
- Either create a node from scratch or start from one of the existing nodes in the public library
- Unit test of Node-RED nodes
  - Unit tests are created using the Mocha framework and results are shown in a special Node-RED Unit Test view

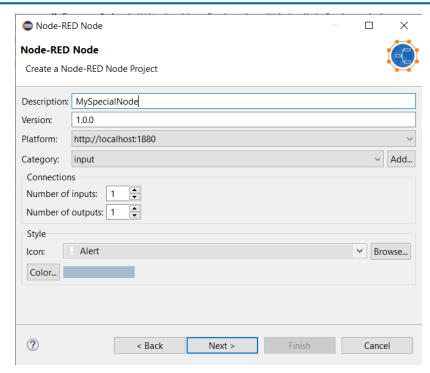

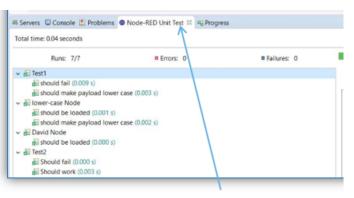

Custom "Unit Test" view

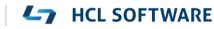

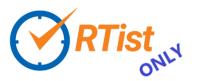

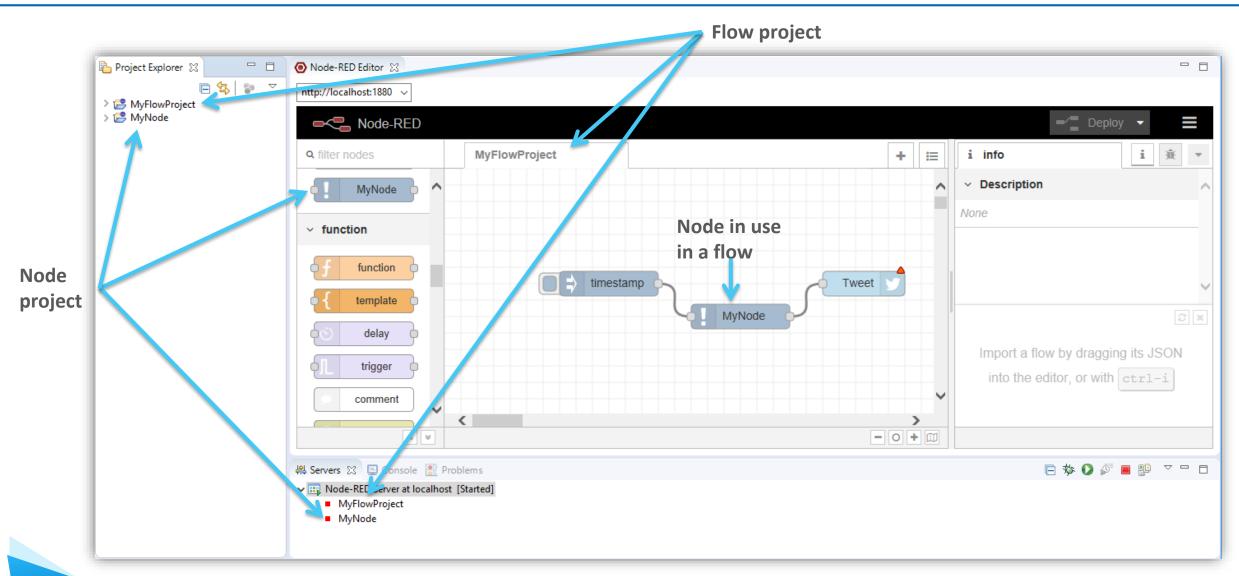

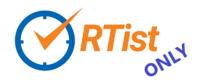

- ▶ Nodes for communicating with an RTist application
  - rtist request
     Let a flow send or invoke an event into an RTist application
  - rtist receive
     Trigger a flow when receiving an event that is sent or invoked from an RTist application
  - rtist response
     Reply to a received event that is sent or invoked from an RTist application
- ▶ These nodes make use of the JSON API provided by <u>lib-tcp-server</u> (i.e. the RTist application must use this library)
  - The nodes can be statically configured in the Node-RED editor
  - It's also possible to provide many of the node properties in the message payload for a more dynamic behavior

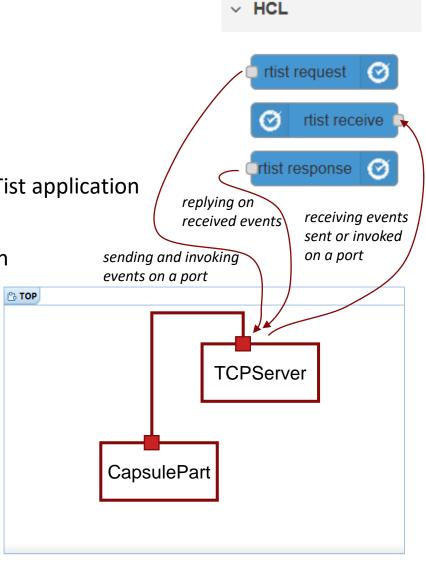

# Swagger Support in NodePlus

Copyright © 2020 HCL Technologies Limited | www.hcltechsw.com

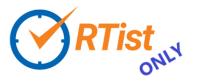

▶ Document APIs using Swagger in a new Swagger editor

Link source and design panes

Support for JSON and YAML syntax

Syntax highlight and content assist

```
🄵 swagger.json 🛭
                                                                                                                        Swagger Petstore
Content Type: JSON
             "name": "Apache 2.0",
                                                                                                                                            This is a sample server Petstore server. You can find out more about Swagger at [http://swagger.io]
            "url": "http://www.apache.org/licenses/LICENSE-2.0.html"
                                                                                                                         Description:
                                                                                                                                            (http://swagger.io) or on [irc.freenode.net, #swagger](http://swagger.io/irc/). For this sample, you can use the
          "termsOfService": "http://swagger.io/terms/",
          "title": "Swagger Petstore",
          "version": "1.0.0"
                                                                                                                                          http://www.apache.org/licenses/LICENSE-2.0.html
  15
                                                                                                                                         Find out more about Swagger
  16
       "host": "petstore.swagger.io",
       "basePath": "/v2",
                                                                                                                         Base URL:
                                                                                                                                            petstore.swagger.io/v2

✓ Credentials...

  19
          "https"
                                                                                                                         Schemes:
  20
        "paths":
                                                                                                                          Methods Definitions
  22
          "/pet":
  23
                                                                                                                            ▼ pet - Everything about your Pets (Find out more: http://swagger.io)
  24
  25
                 "application/json",
                 "application/xml"
                                                                                                                             ▼ [post] /pet (Add a new pet to the store)
               "parameters": [
                                                                                                                                                                                                                                  Try it
                                                                                                                               API Operation: post ~
                    "description": "Pet object that needs to be added to the store",
                                                                                                                               Name:
                                                                                                                                         body
                   "in": "body",
                   "name": "body"
                                                                                                                               Description: Pet object that needs to be added to the store
                   "required": true,
                   "schema": {
                     "$ref": "#/definitions/Pet"
                                                                                                                               Required:
  36
  37
  38
                                                                                                                                 "photoUrls" : [ "string" ],
  39
               "responses": {
                                                                                                                                 "name" : "doggie",
  40
                                                                                                                                 "id": "0",
  41
                  "description": "Invalid input"
                                                                                                                                 "category": {
  42
                                                                                                                                  "name": "string",
  43
  44
               "security": [
  45
                                                                                                                                            application/json
                                                                                                                              Request type:
  46
                   "petstore_auth": [
  47
                     "write:pets",
                                                                                                                              Response type:
  48
                     "read:pets"
  49
  50
                                                                                                                               Code
 51
                                                                                                                                               Description:
               "tags": [
                                                                                                                               405
                                                                                                                                               Invalid input
```

Visual API representation

Support for executing / testing API

Automated generation of example data

Content types selections

### **Swagger Code Generator**

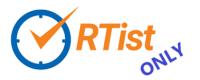

▶ Create development projects in different languages, such as Java, JavaScript, NodeJS, Python, etc. from a swagger specification with the Swagger Code Generator Wizard

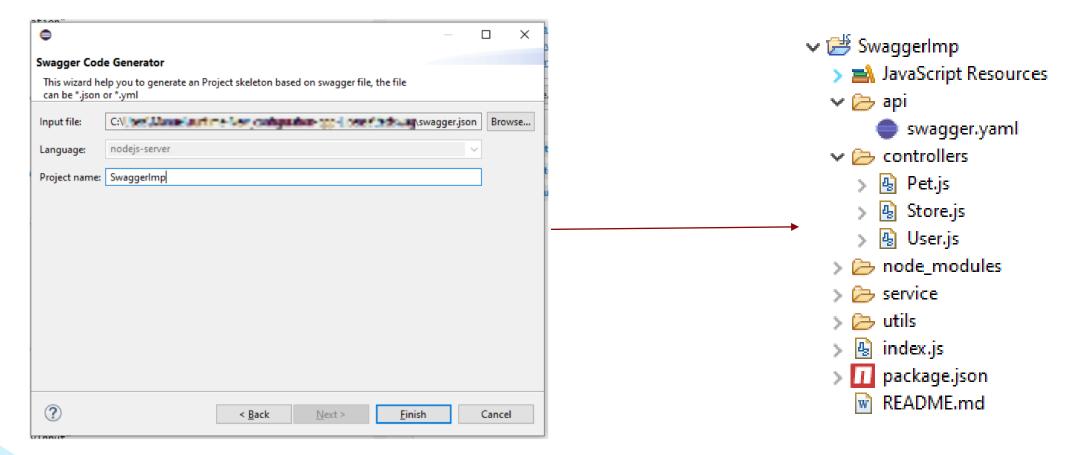

### Node.js Tools in NodePlus

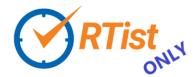

- Wizard for creating Node.js projects
- Create, start and stop a Node.js server from within the Eclipse workbench
- Debug Node.js applications with a modern JavaScript debugger
- New editor for developing HTML pages for your Node.js application using the Pug template engine

Copyright © 2020 HCL Technologies Limited | www.hcltechsw.com

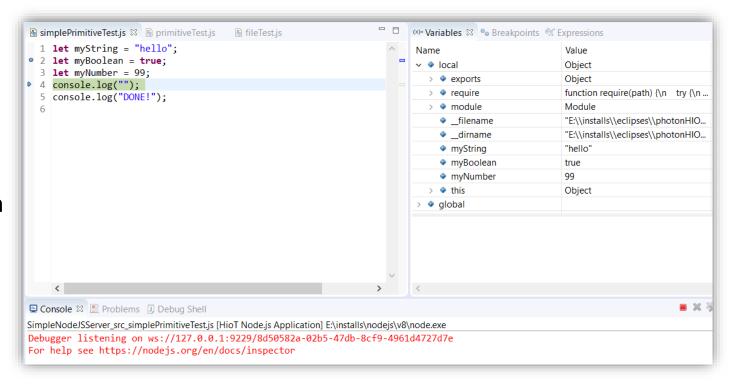

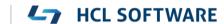

# Node.js Tools in NodePlus

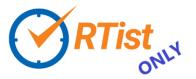

- Deploy NPM packages into the NPM repository
- Deprecate / Unpublish NPM packages from the NPM repository

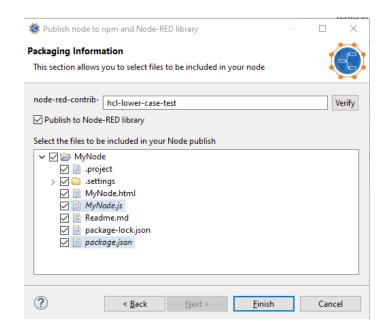

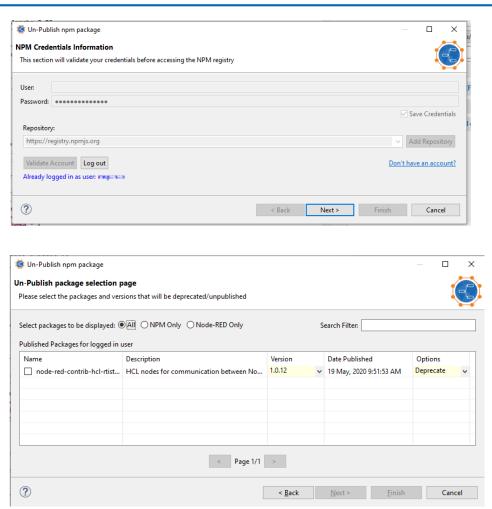

# Node.js Debugger

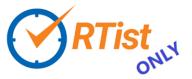

- Support for conditional breakpoints
  - The Node.js debugger can be set to suspend when the conditional expression is true or when it changes

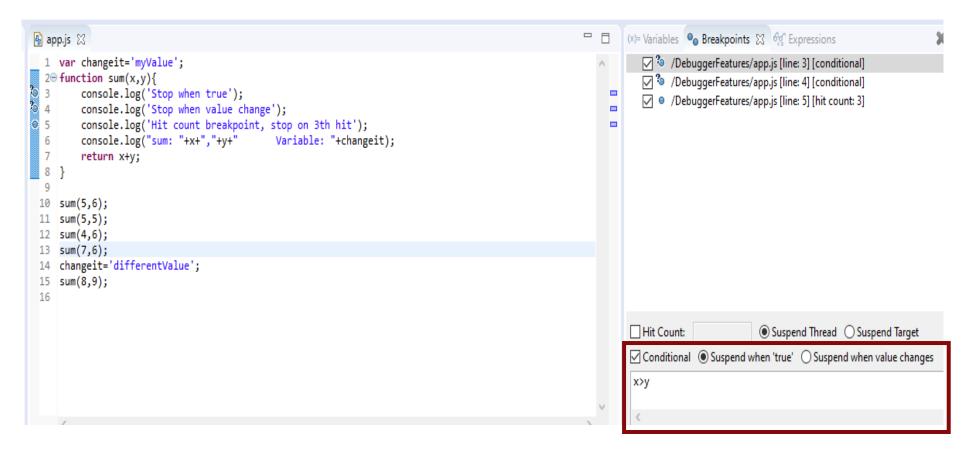

# Node.js Debugger

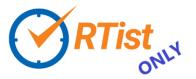

- Support for Hit Count breakpoints
  - The Node.js debugger can be set to suspend when a breakpoint has been hit a certain number of times

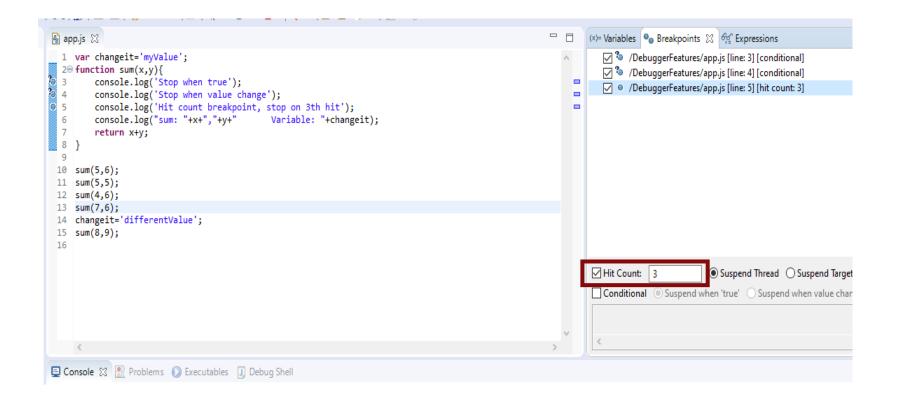

# Node.js Debugger

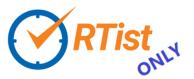

In the Expressions tab the Node.js debugger can now evaluate a JavaScript expression in real time

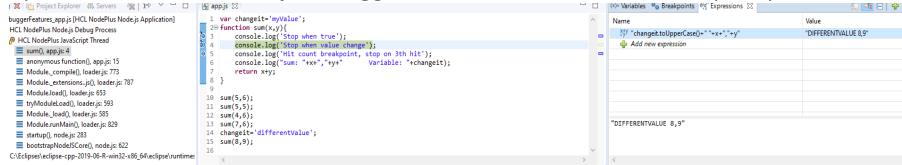

- Support for "Drop to Frame"
  - When the application is suspended you can select a stack frame and press the "Drop to Frame" button to restart
    execution from there

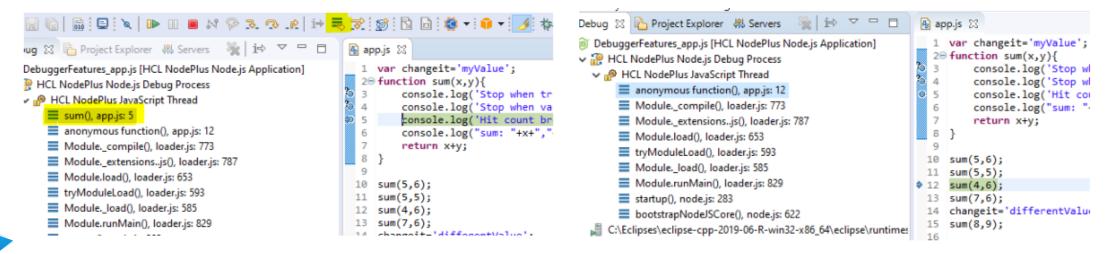

### Node-RED Debugger

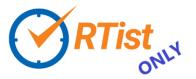

You can use NodePlus to debug nodes deployed into Node-RED by enabling 'run in debug' mode

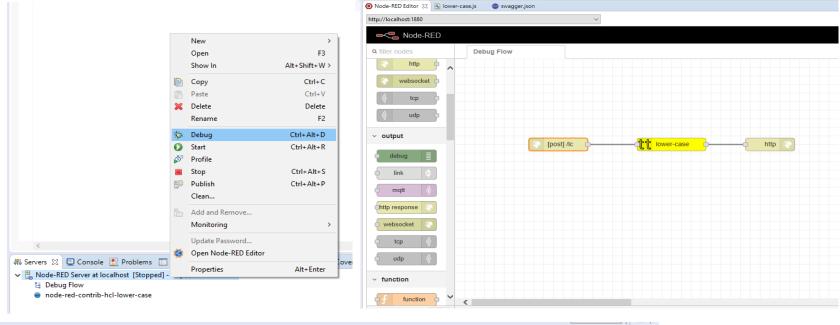

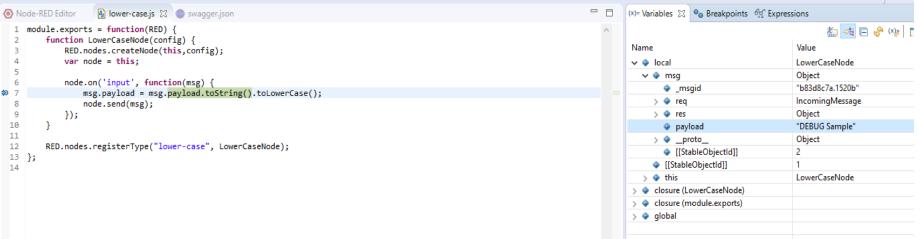

# Debug Node.js Applications on Cloud Foundry

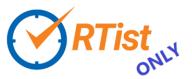

▶ You can now debug Node.js applications that are running on Cloud Foundry

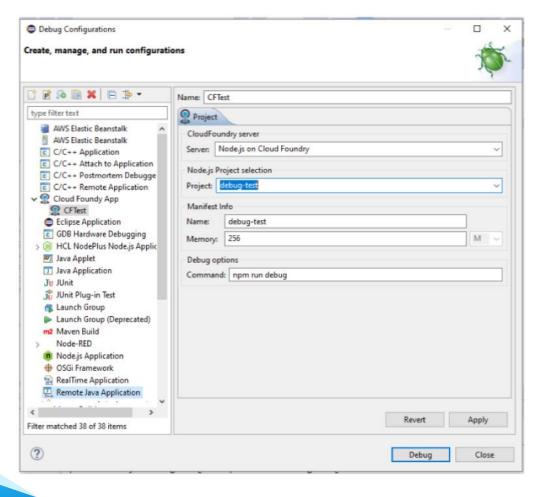

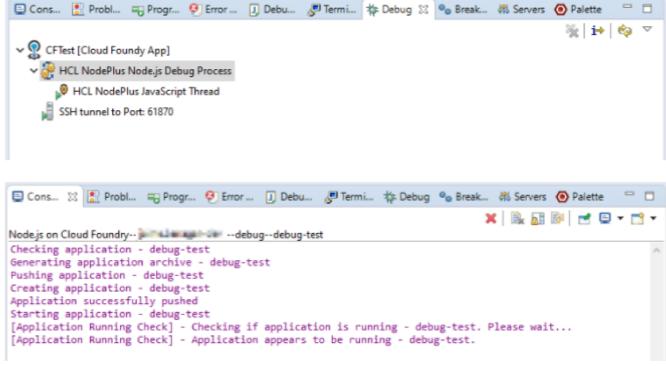

# HCL

Relationary

BEYOND THE CONTRACT

**\$7** BILLION ENTERPRISE | **110,000** IDEAPRENEURS | **31** COUNTRIES

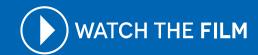